# UNIVERSITY OF PLANVIEW

START YOUR PLANVIEW LEARNING JOURNEY HERE

REGISTRATION AND ENROLLMENT GUIDE

NOVEMBER 2023

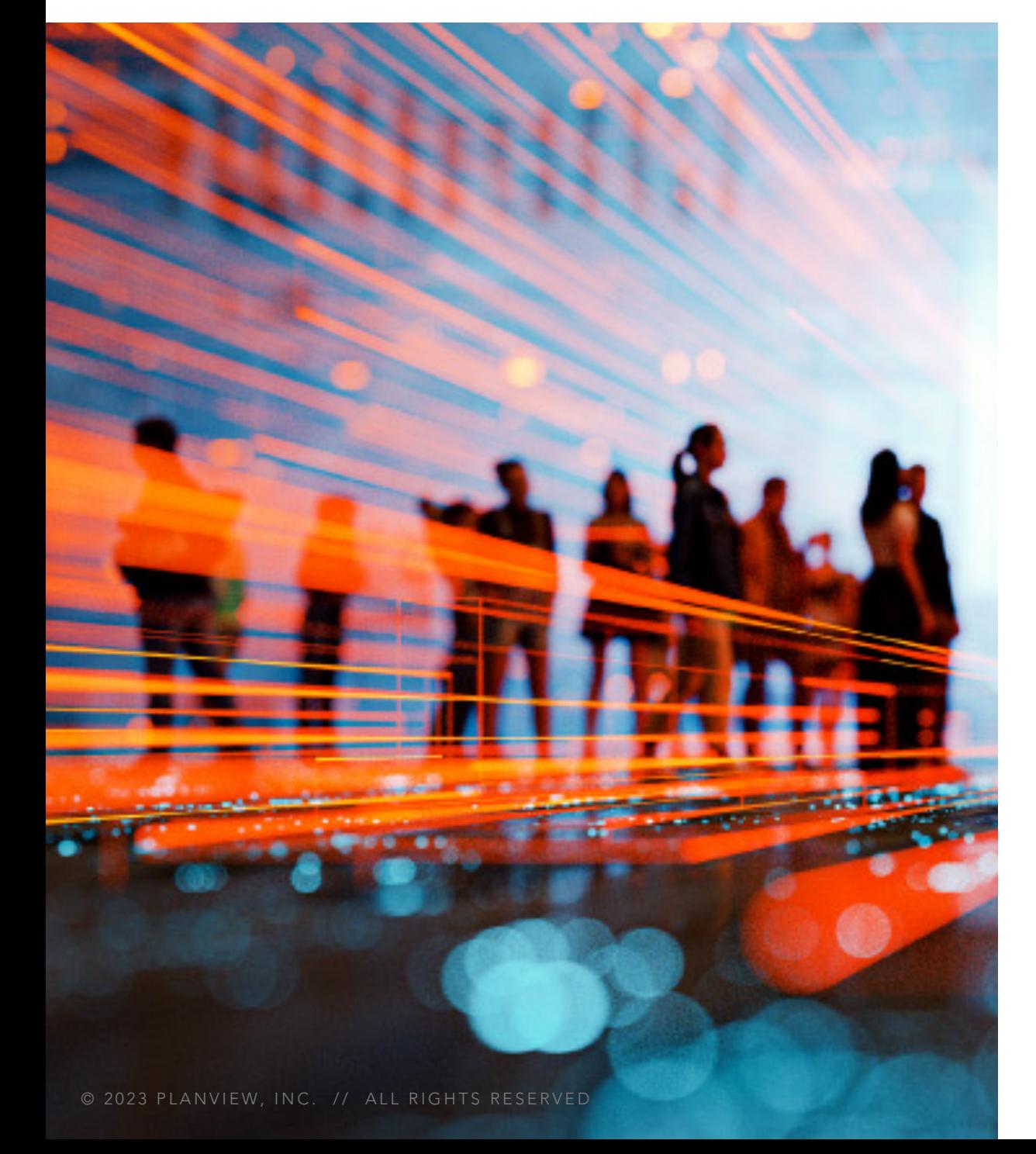

### UNIVERSITY O

### **TABLE**

**FREQUENTLY** REGISTRATIC **NAVIGATION** ENROLLMEN **CONTACT US** 

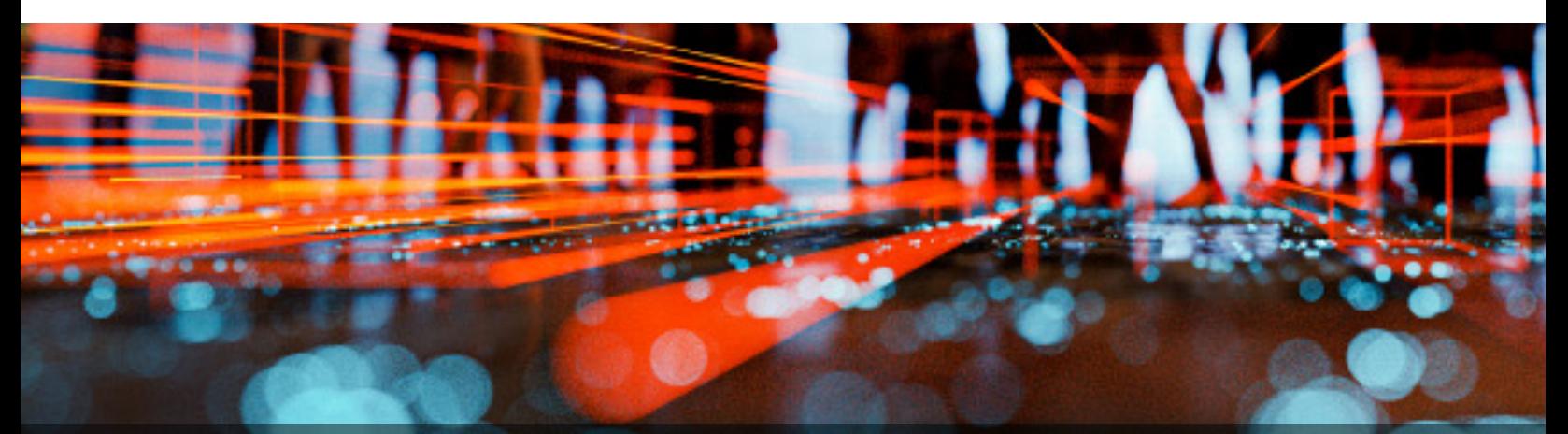

## FREQUENTLY ASKED QUESTION

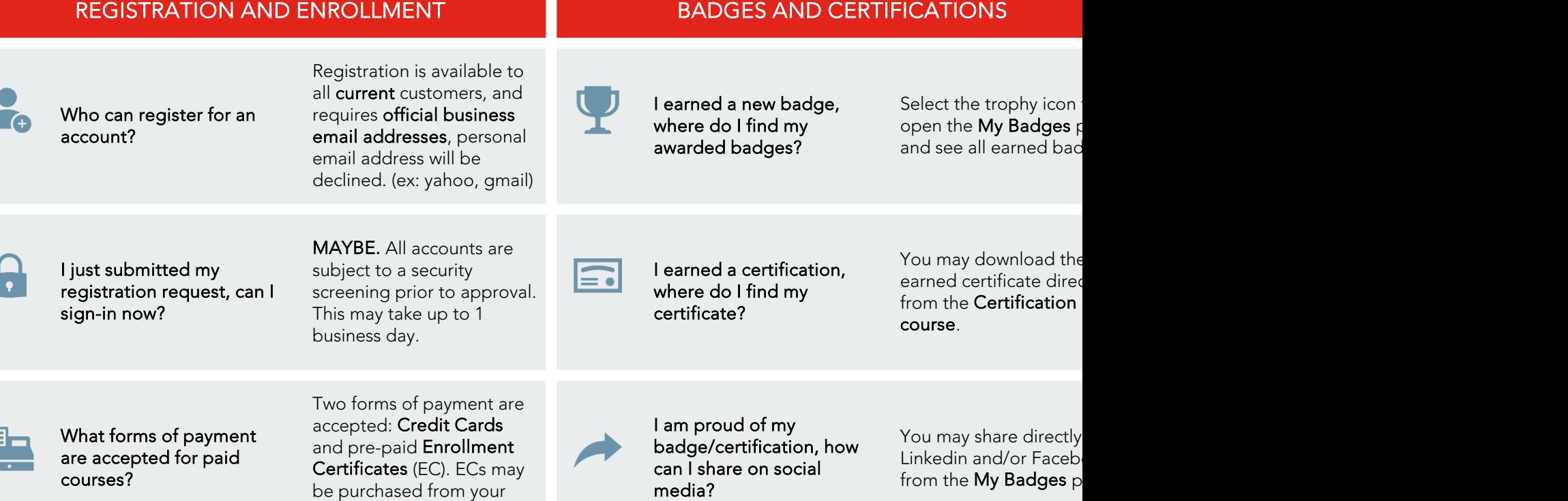

Planview sales rep.

© 2023 PLANVIEW, INC. <mark>Planview, sales rep. 2</mark> UNIVERSITY OF PLANVIEW, INC. 2 UNIVERSITY OF PLANVIEW, INC. 2 UNIVERSITY OF PLANVIEW, INC. 2 UNIVERSITY OF PLANVIEW, INC. 2 UNIVERSITY OF PLANVIEW, INC. 2 UNIVERSITY OF PLANV

## REGISTRATION PRO

### NEW LEARNERS

Go to https://university.planview.com

- 1. If you are a new learner, select the Register button to set up a new account.
- 2. Using your official business email address, fill in the required information.
- 3. Select Register to submit request.
- 4. You will receive an automated confirmation email after your registration has been approved.

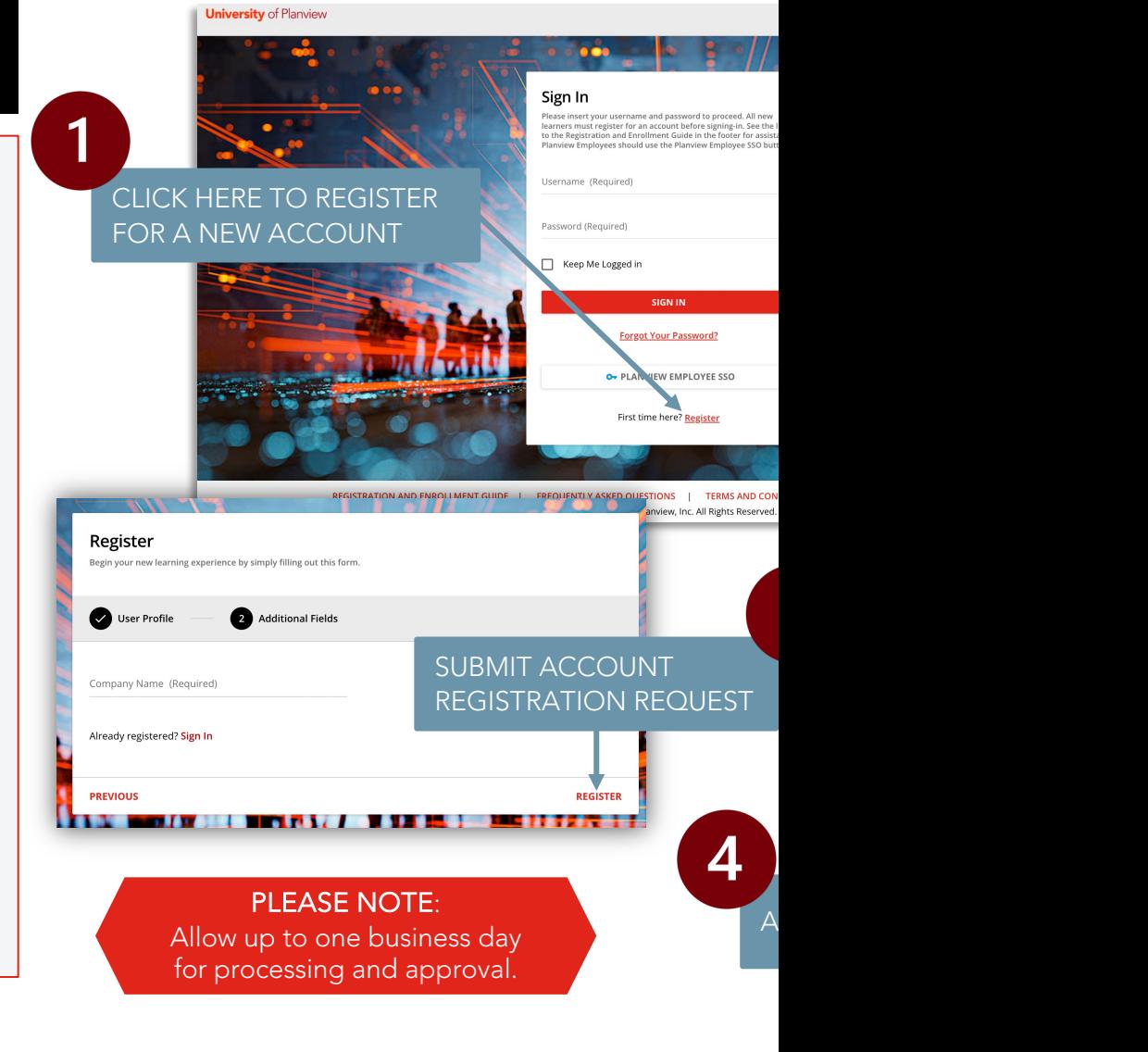

## NAVIGATION

### USER MENU

#### ON-DEMAND COURSE CATALOG

On-demand e-learning course catalogs spanning the Planview platform, solutions and more.

#### PUBLIC TRAINING CLASSES

Instructor-led training classes available for enrollment by Planview customers, partners and employees.

#### MY LEARNING DASHBOARD

View all your activities and locate all your enrolled courses, learning plans, and certification programs.

#### MY PROFILE

Update your personal information, preferences, and password.

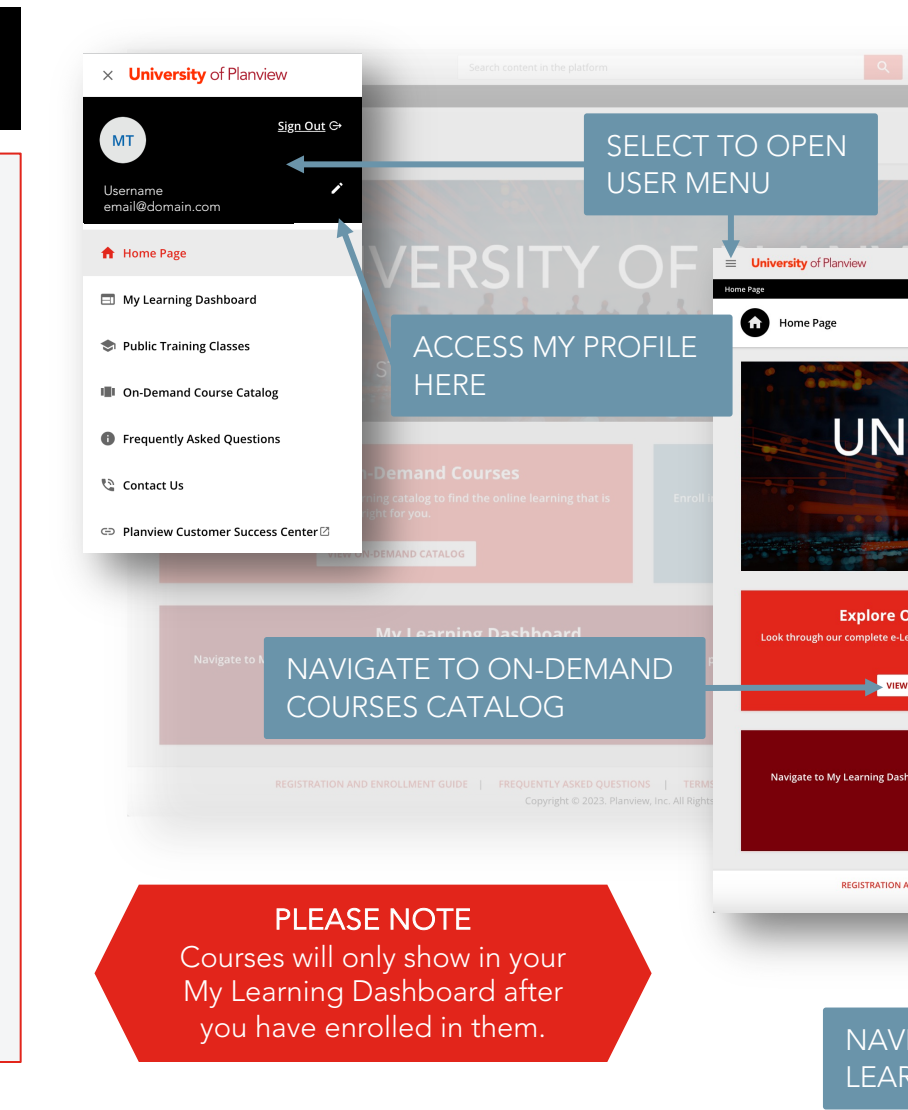

## NAVIGATION

### MY LEARNING DASHBOARD

#### MY ACTIVITIES

View the statistics of your activity across the University of Planview.

#### MY COURSES AND LEARNING PLANS

Collection of your enrolled courses, learning plans, and certification programs.

Not Started – Enrolled courses waiting to be started. Open the course to begin learning.

In Progress - Courses may be paused, unless otherwise noted. Open the course to resume learning where you stopped.

Completed – Open completed courses or learning plans to download available course completion or certification documents.

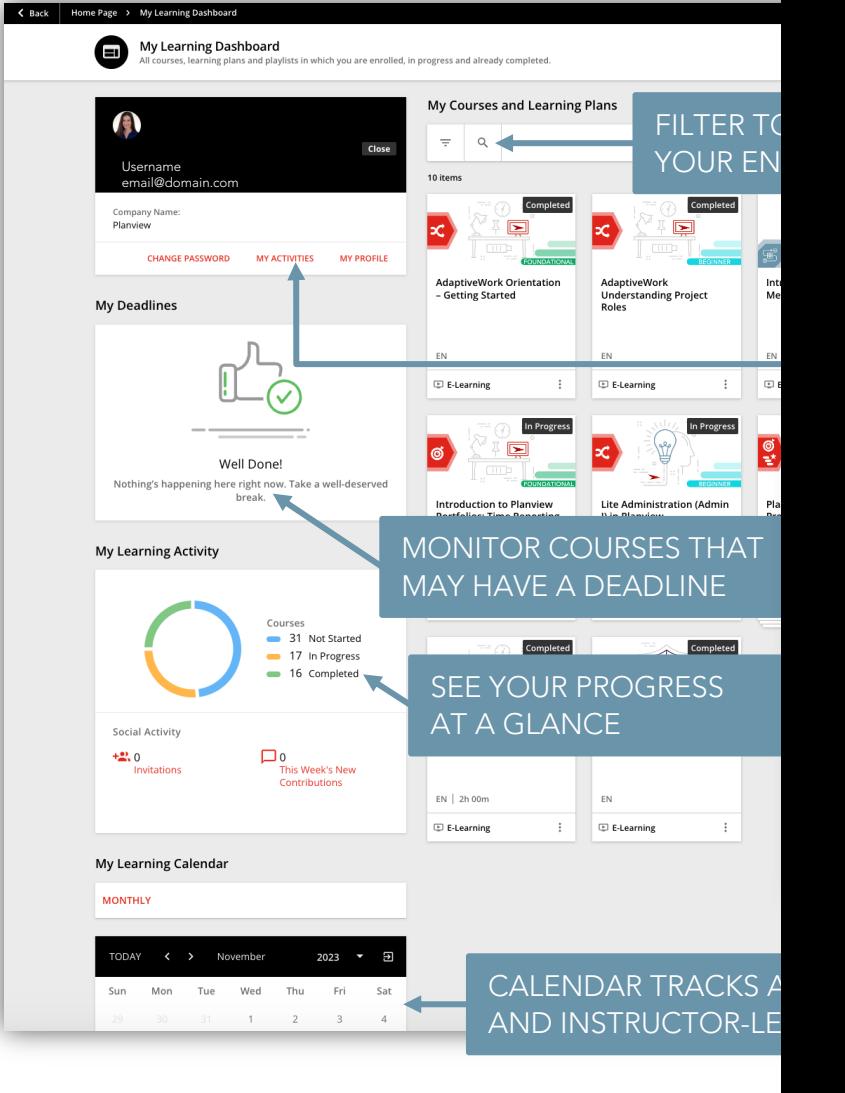

## NAVIGATION

### BADGES & CERTIFICATIONS

#### MY BADGES

View all available badges and certifications.

Integrated sharing to LinkedIn and/or Facebook for earned badges.

#### **CERTIFICATIONS**

Available for those who have completed all the required criteria to earn a certification.

Download directly from the certification course.

#### COURSE COMPLETION DOCUMENTS

Available for all completed Public Training classes.

Download directly from the course.

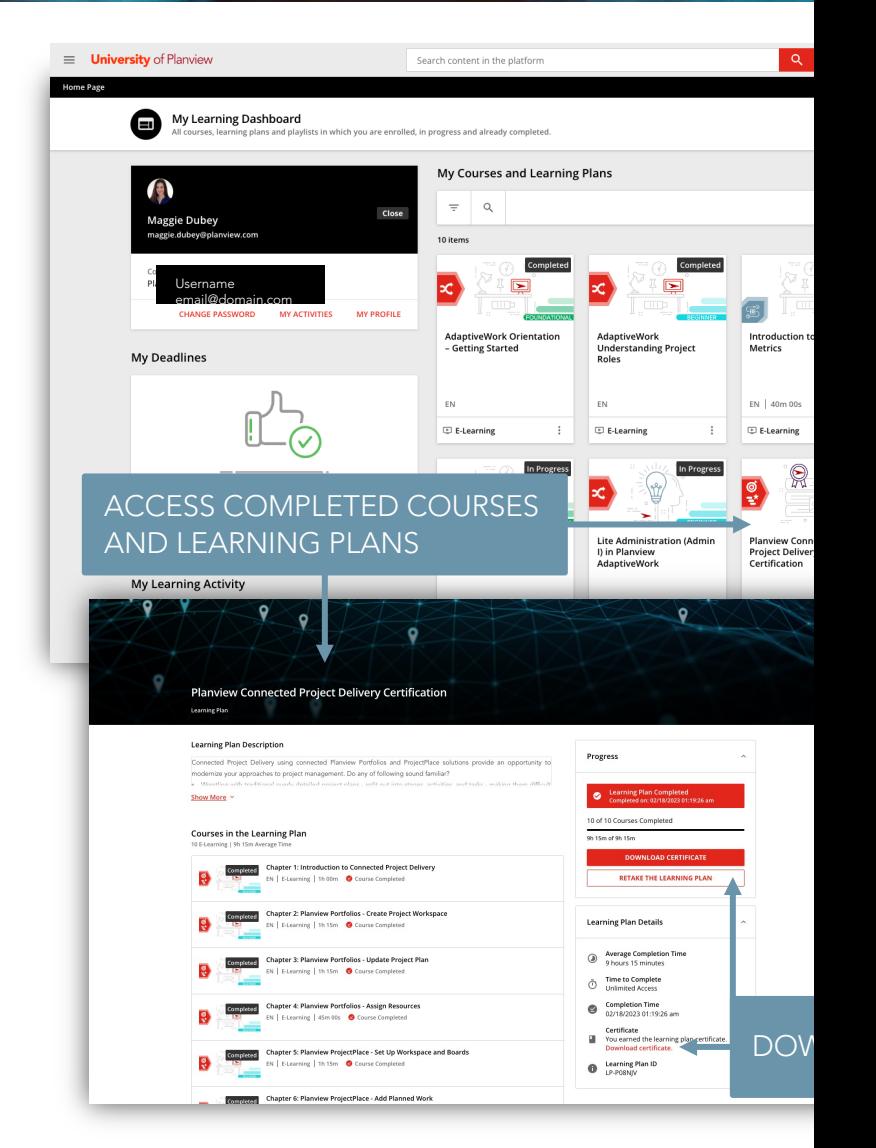

### ON-DEMAND COURSES

#### Go to the *On-demand Course Catalog*

- 1. Select a course and review the details in the *Course Description*.
- 2. Select **Enroll** to add this course to your *My Learning Dashboard*.
	- For paid courses, see *Paid Courses*  page below.
- 3. Once enrolled, you may Start Learning Now, or wait until later.

<span id="page-7-0"></span>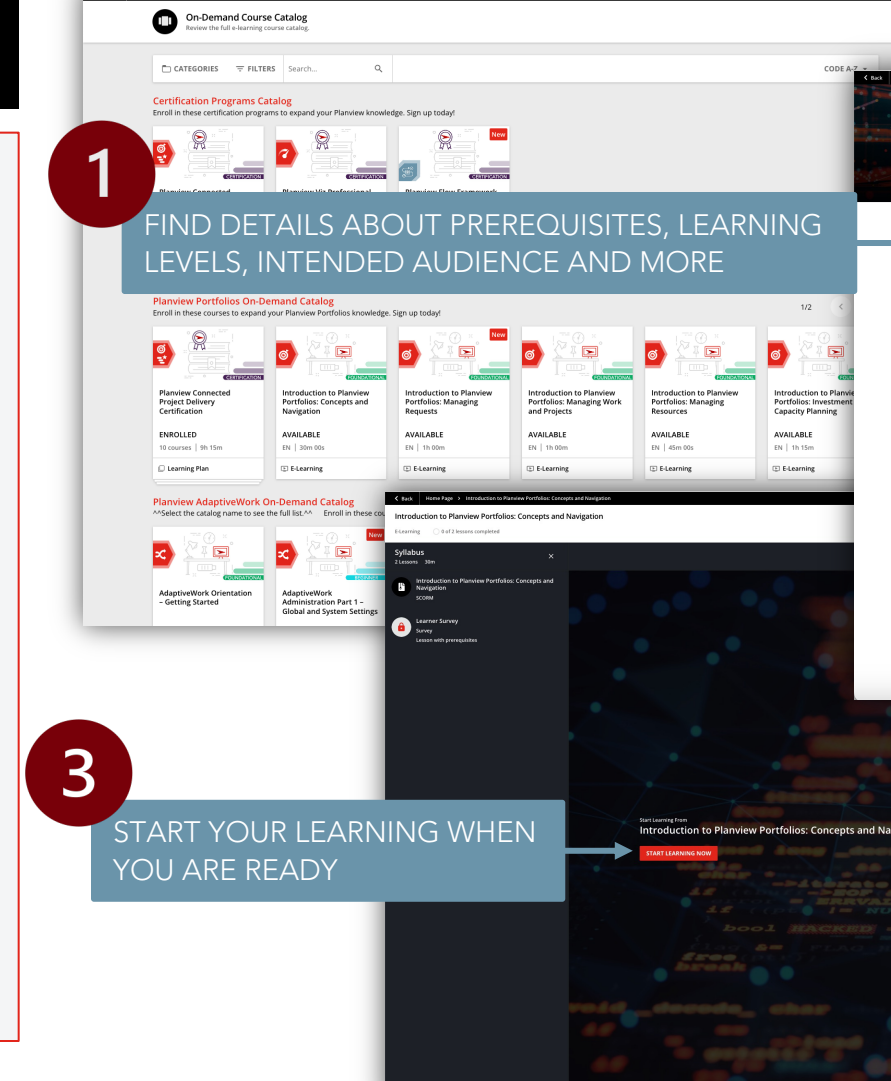

### PUBLIC TRAINING CLASSES

#### Go to the *Public Training Classes Catalog*

- 1. Select Show More to review the *Course Description*.
- 2. Review session dates and click Add To Cart for the session you are planning to attend.
- 3. Go To Cart and begin checkout process.
	- Apply *Enrollment Certificate* if applicable.
	- For credit cards, see the *Paid Courses*  page below.
- 4. Agree to the Terms and Conditions.
- 5. Provide *Billing Information* before selecting **Confirm Order** to complete the enrollment.

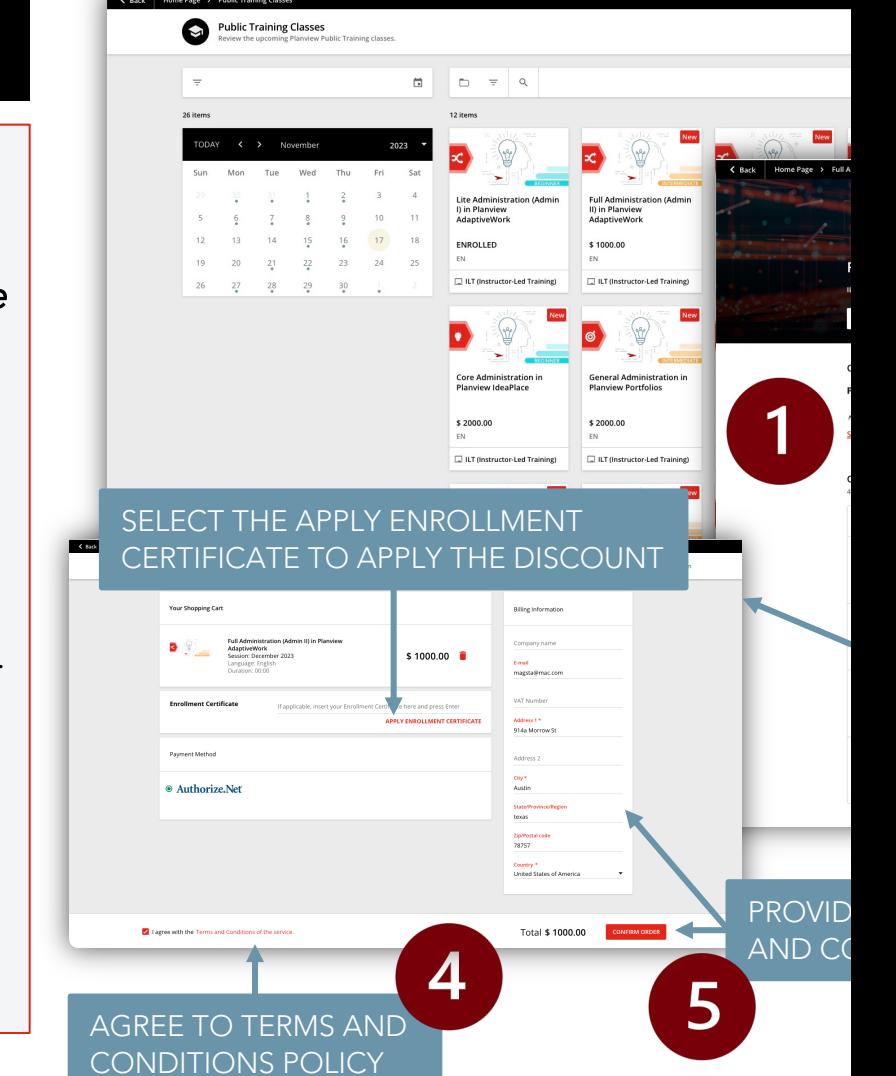

### PAID COURSES

- 1. Select Checkout to begin checkout process.
- 2. Provide *Billing Information* before selecting Confirm Order to complete the enrollment.
	- Apply *Enrollment Certificate* if applicable.
- 3. Agree to the Terms and Conditions.
- 4. If paying by credit card, enter details and click Pay to complete payment.
- 5. Congratulations, you are now enrolled! Take this opportunity to download your receipt if needed.

You will receive an automated email with your enrollment details, suggested best practices, and a link to add the Public Training class to your calendar.

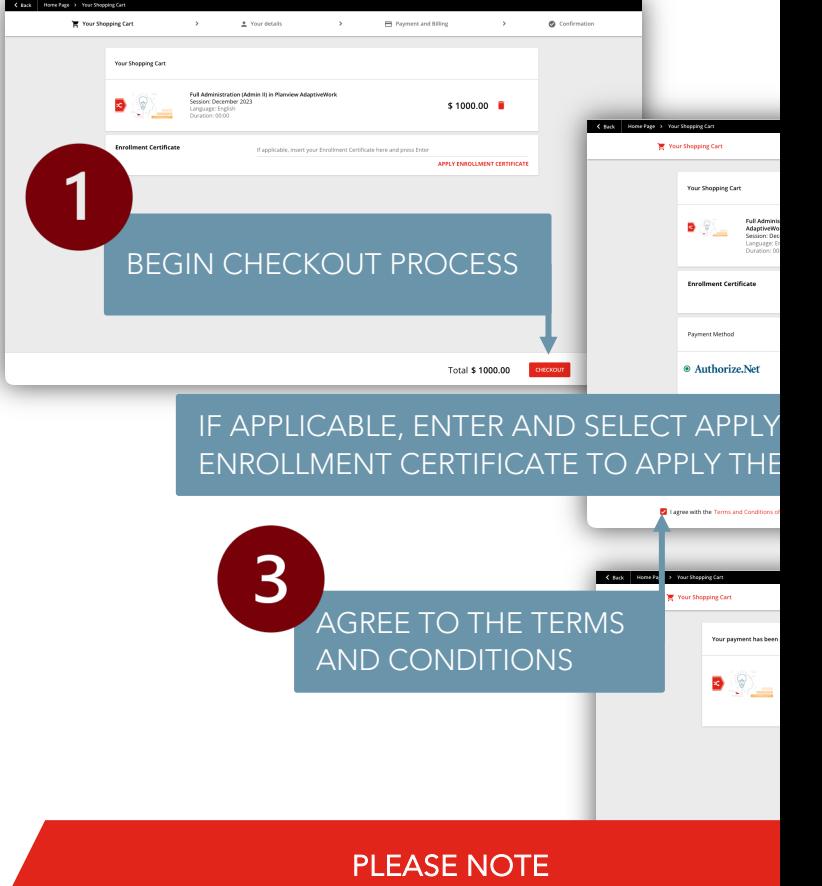

If the credit card payment is not completed, you will be placed on a waitlist through the end of the day. Afterwards, you will receive an "unenrollment" ema to let you know you are clear to try again.

### Enrollment Changes and a second contain distrator contain distrator contain distrator contain distrator contain distrator contain distrator contain distrator contain distrator contain distrator contain distrator contain di

#### Go to your My Learning Dashboard

- 1. Select the enrolled *Public Training* class to see details and options.
- 2. Click the *ellipses* in the top right side of the page to access options.
- 3. Select Change Session Enrollment to move to a different class.
- 4. Review and select new session date then click **Change** to complete the change.

To cancel an enrollment, or move to a different class, please email university@planview.com

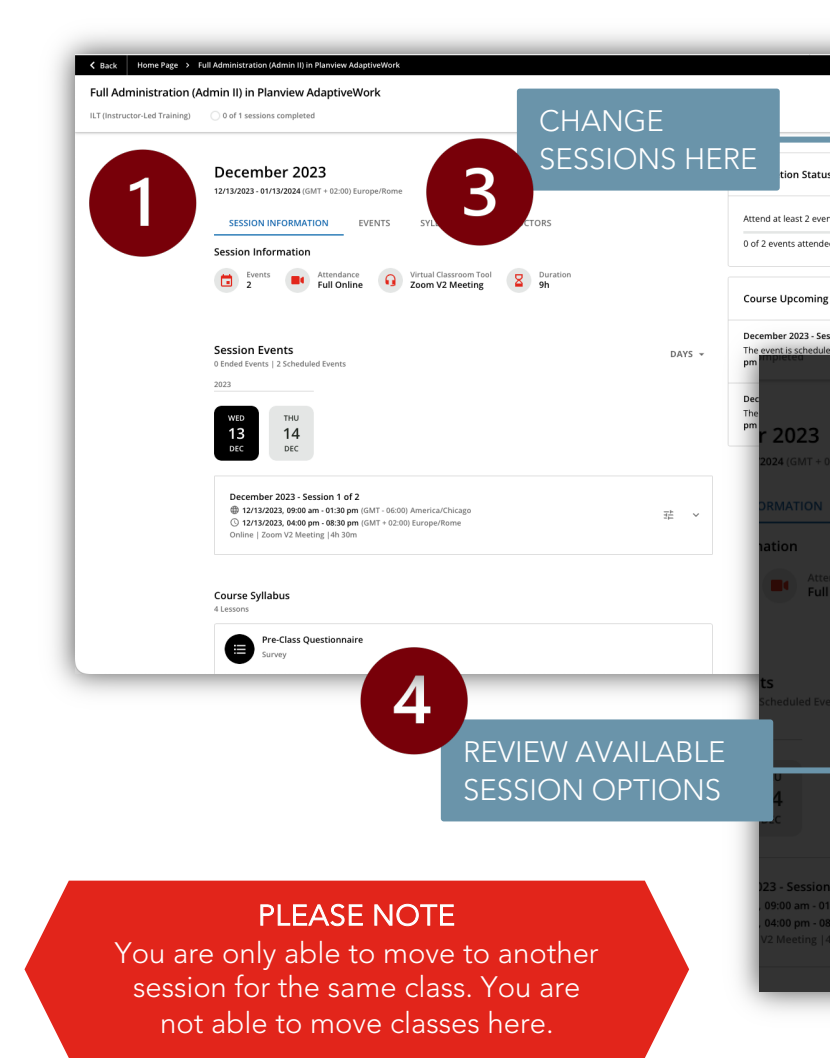

## C[ONTACT](mailto:university@planview.com) US

#### GENERAL LEARNING NEEDS

For private training quotes and SOWs, Public Training schedules and support, or other customer learning needs.

trainingrequests@planview.com

#### UNIVERSITY OF PLANVIEW HELP DESK

For University of Planview access issues, or other system admin needs.

university@planview.com